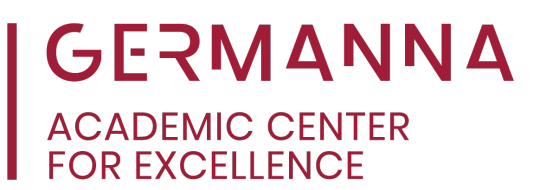

### **ITP 120: How to Download and Create Java Projects in Eclipse**

Students enrolled in ITP 120 will learn Java programming, and this often includes the use of Eclipse Java IDE. This handout guides students through the processes of downloading the Eclipse Java IDE and creating Java project files.

Use the following links to navigate easily to specific sections:

**[Downloading Eclipse Java IDE](#page-1-0)**

**[Create a Java Project](#page-4-0)**

**[Create a Package](#page-7-0)**

**[Create a Class](#page-8-0)**

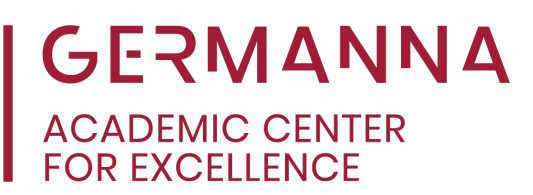

#### <span id="page-1-0"></span>**Downloading Eclipse Java IDE**

First, go to the Eclipse website at <https://www.eclipse.org/> and click the "Download" button at the top.

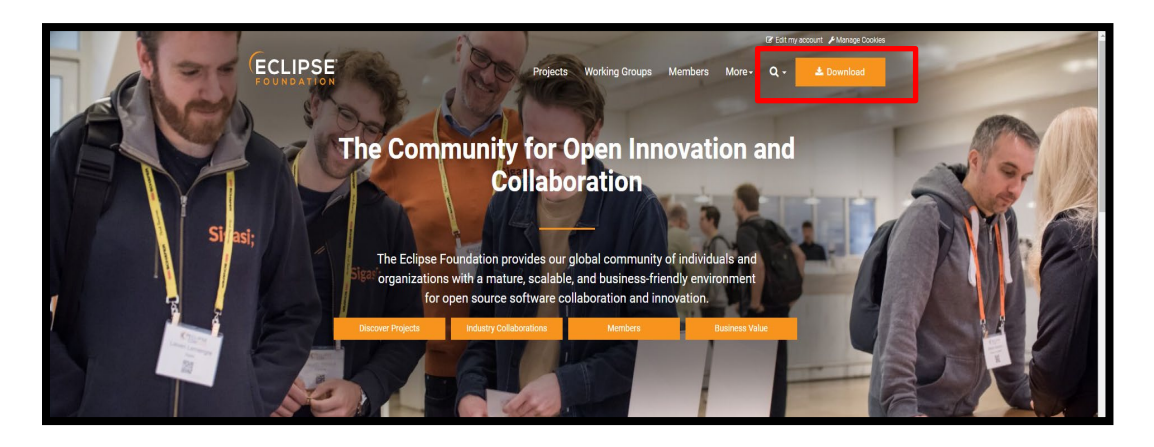

On the Eclipse Foundation website, look at the lower left of the screen to find "Get Eclipse IDE," which is followed by the current year; the version is updated annually. Click "Download x86\_64," and it will direct you to another page. Select the "Download" button on that new page.

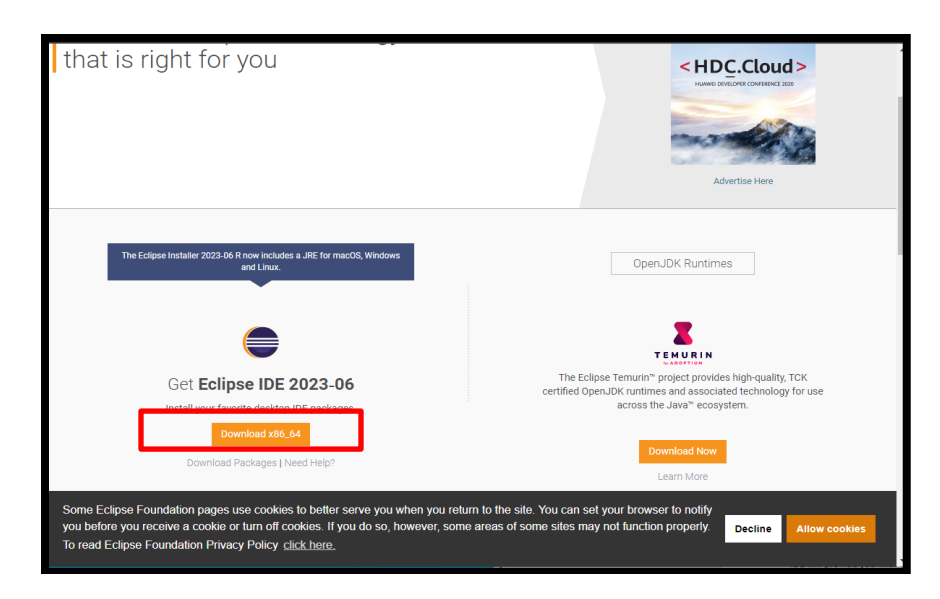

Provided by **ITP 120: How to Download** The Academic Center for Excellence and Create Java Projects in Eclipse

# **GERMANNA**<br>ACADEMIC CENTER<br>FOR EXCELLENCE

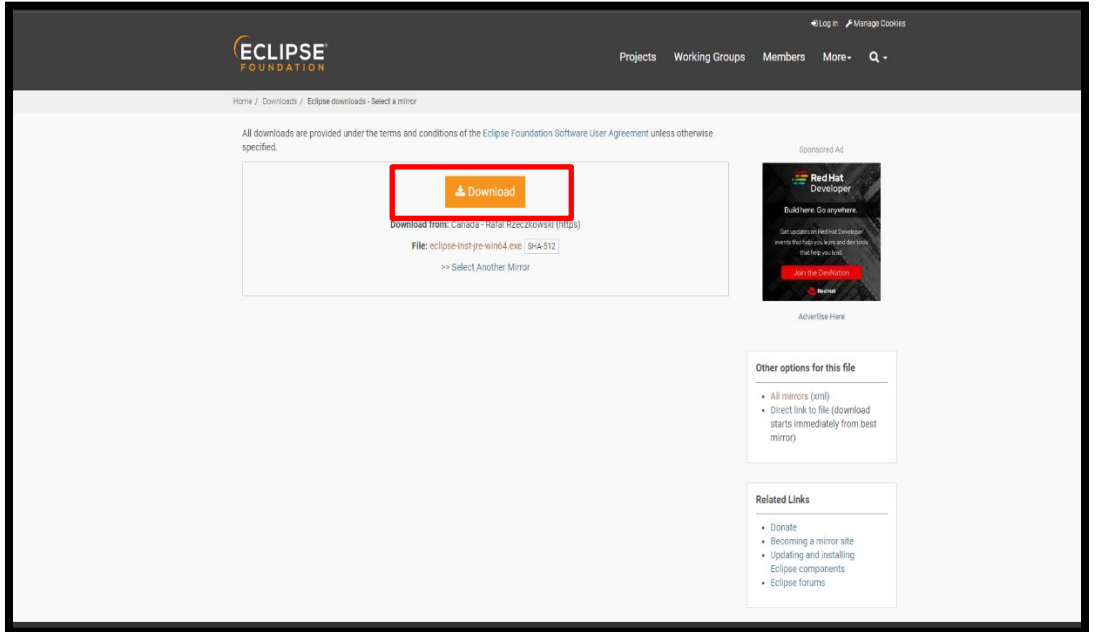

Once the IDE has finished downloading, go to the computer's file manager. Select the "Downloads" folder and select "IDE download."

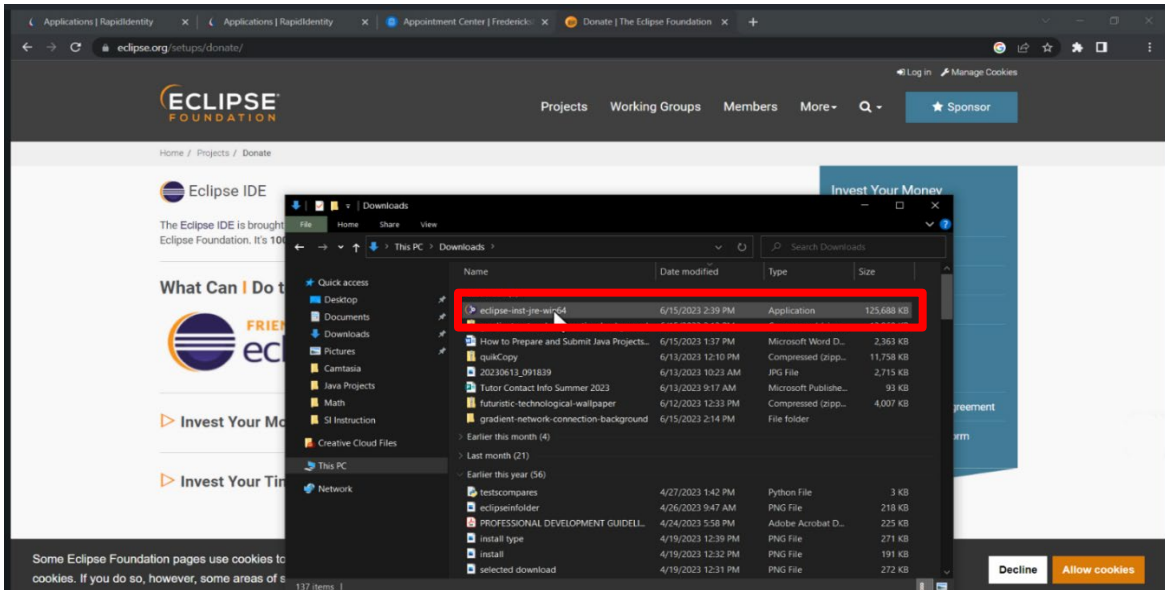

The Eclipse Installer Manager will open with a list of Eclipse offered IDEs. At the top of the list, select "Eclipse IDE for Java Developers."

The Academic Center for Excellence and Create Java Projects in Eclipse

Provided by **ITP 120: How to Download** 3 November 2023

## GERMANNA **ACADEMIC CENTER<br>FOR EXCELLENCE**

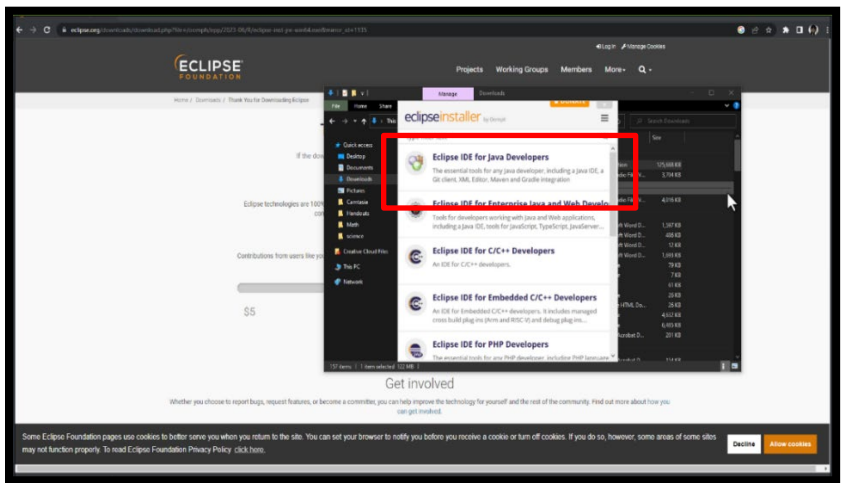

After selecting the correct IDE, the installation pane will appear. Keep all the defaults selected and click "Install." If the terms and conditions appear, click "Accept Now" after reading the legal agreement. Then the download will begin, but it may take several minutes. Once Eclipse IDE for Java Developers has been downloaded, select the green "Launch" button," which will open the IDE.

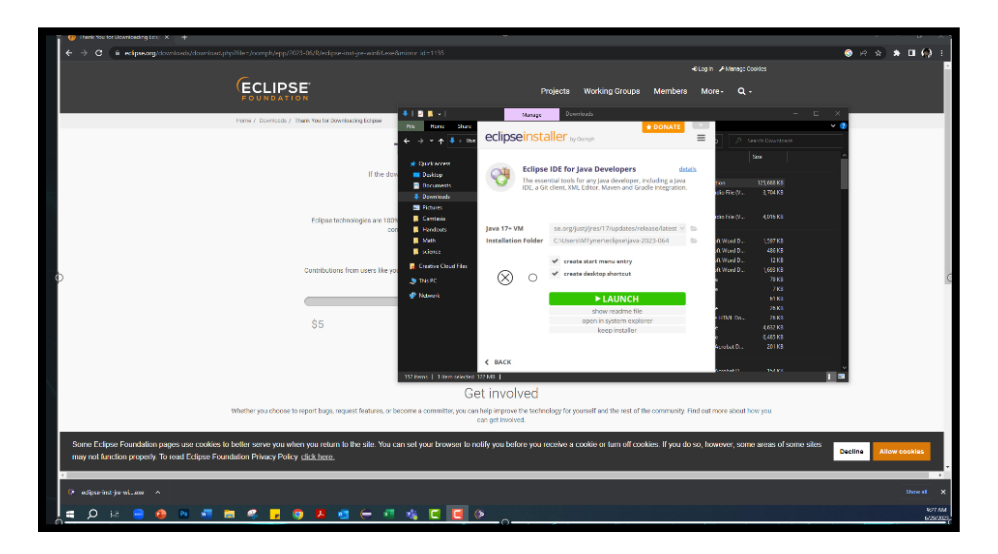

The IDE will provide a default workspace folder, but it can be changed by clicking "Browse" and selecting a previously created folder. In this sample, the default workspace has been kept. Click "Launch."

Provided by **ITP 120: How to Download** The Academic Center for Excellence and Create Java Projects in Eclipse

## GERMANNA ACADEMIC CENTER<br>FOR EXCELLENCE

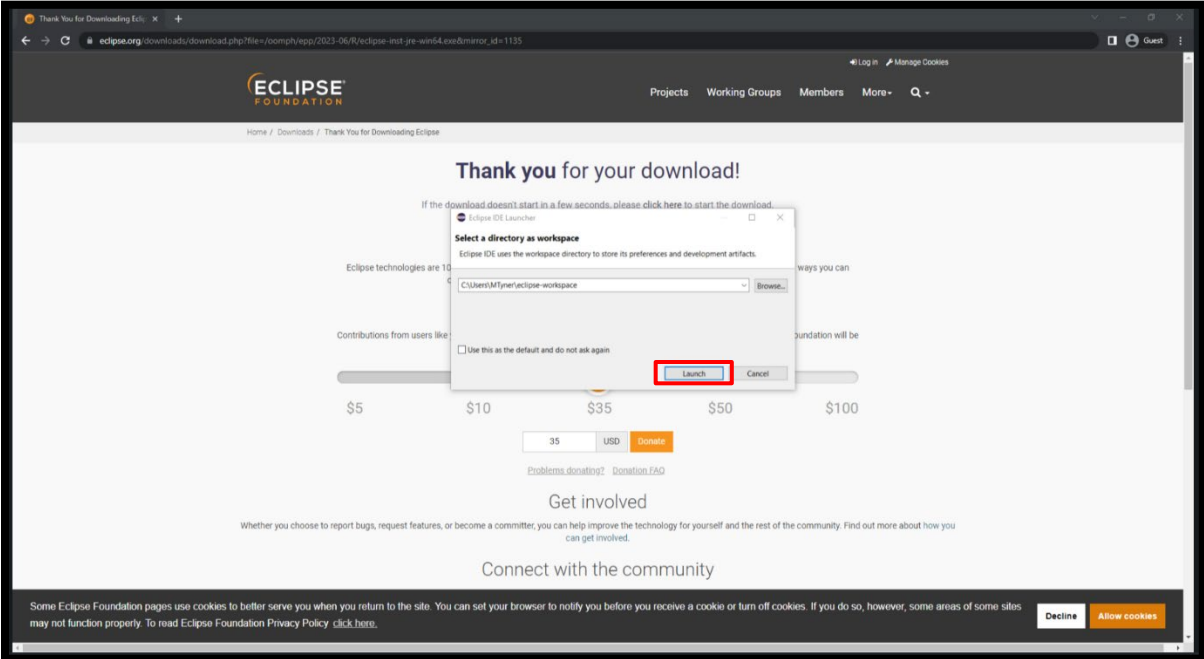

<span id="page-4-0"></span>The IDE will once again begin to boot up. Now that the IDE has been downloaded, the next sections will explain how to create a Java project folder, a package, and a class in Eclipse.

#### **Create a Java Project**

If the project pane is not visible, select the top icon on the left pane.

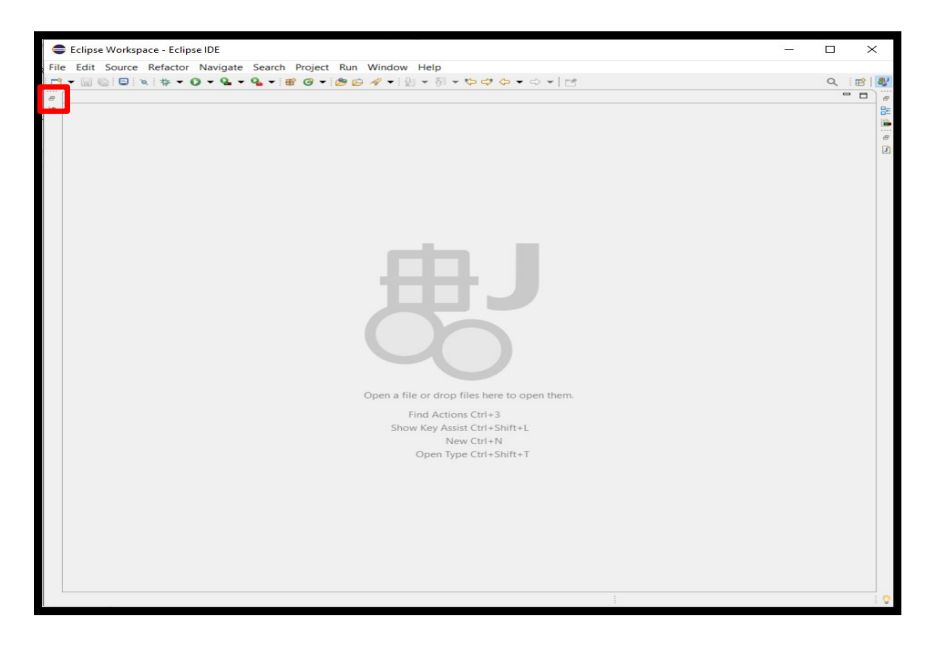

Provided by **ITP 120: How to Download** The Academic Center for Excellence and Create Java Projects in Eclipse

### GERMANNA **ACADEMIC CENTER FOR EXCELLENCE**

The first item to create is a Java Project. This will store the package and class files for assignments. Go to **"**File" at the top left-hand side of the page, and hover over the word "New." This will display the options for creation; select "Java Project."

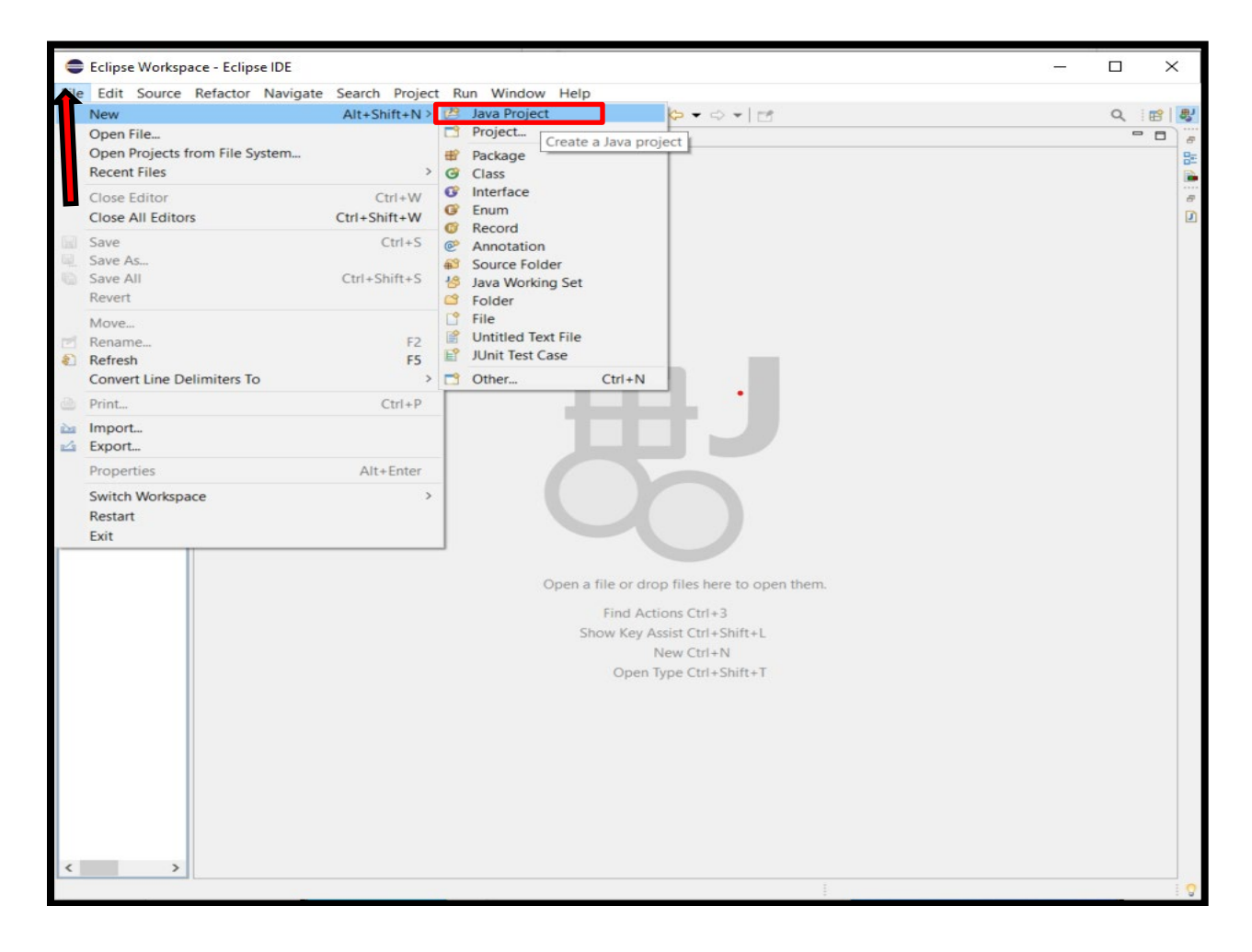

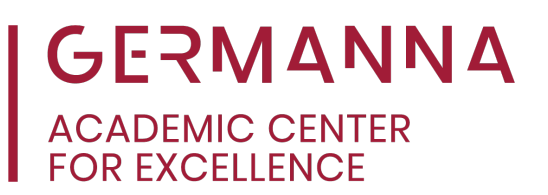

Provide the project with a name. Most project names are in Camel casing, which means that they start with a lowercase letter. Once the project is named, keep the defaults that Eclipse provides. Then select "Finish."

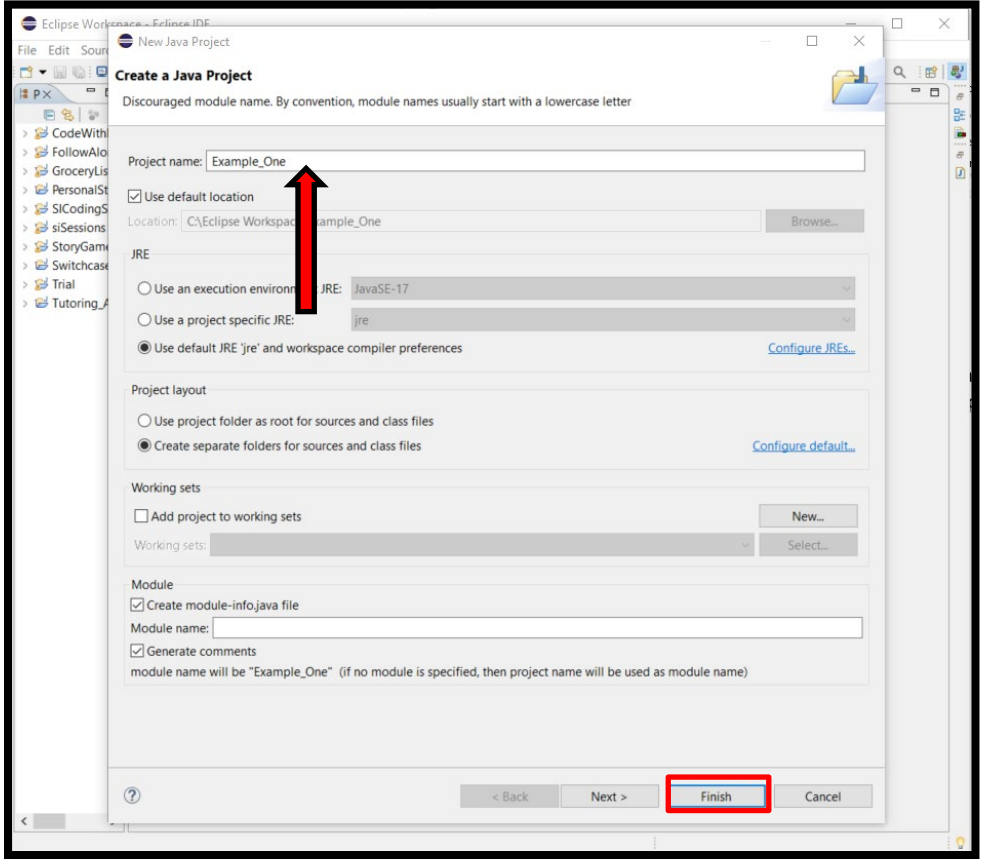

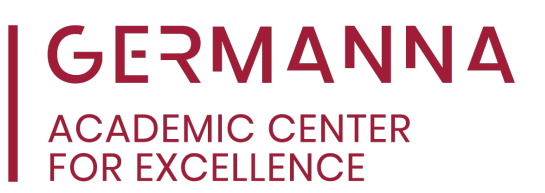

#### <span id="page-7-0"></span>**Create a Package**

A package file is used to group related classes and to help avoid errors when repeating class names in different Java projects. Go to "File," click "New," and then select "Package."

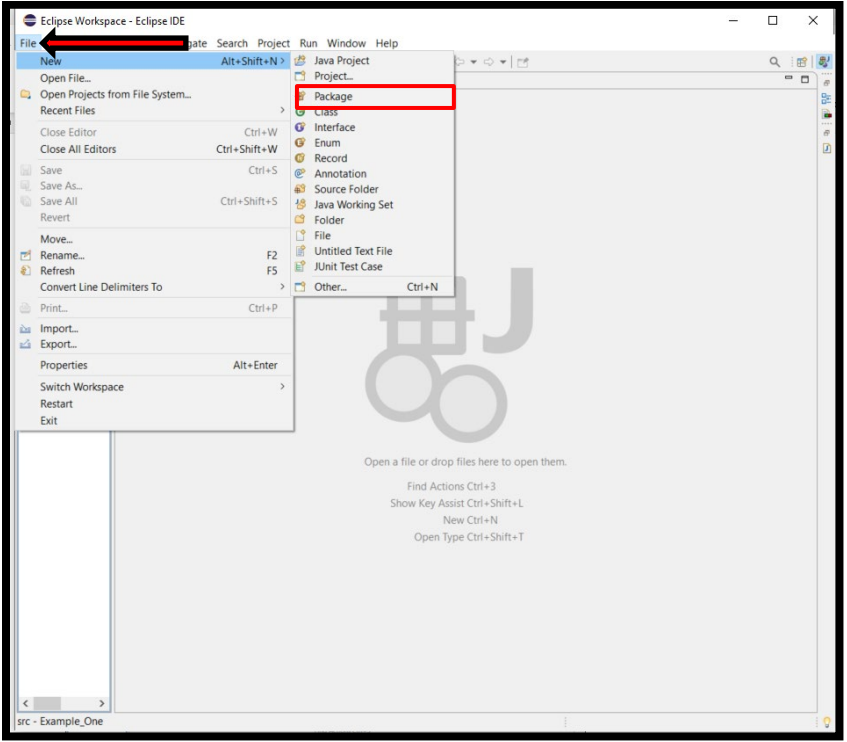

Name the package file, which can be a single word. Then click, "Finish."

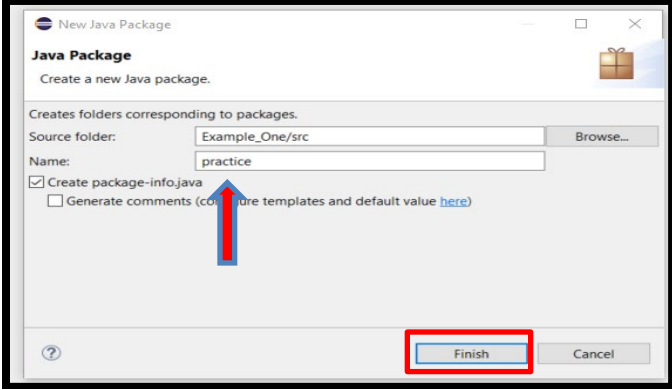

Provided by **ITP 120: How to Download** The Academic Center for Excellence and Create Java Projects in Eclipse

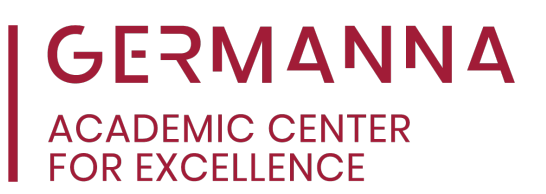

#### <span id="page-8-0"></span>**Create a Class**

The final step is to create a Class. Go to "File" at the top left-hand side of the page, and hover over the word "New." The options for creation will be displayed; select "Class."

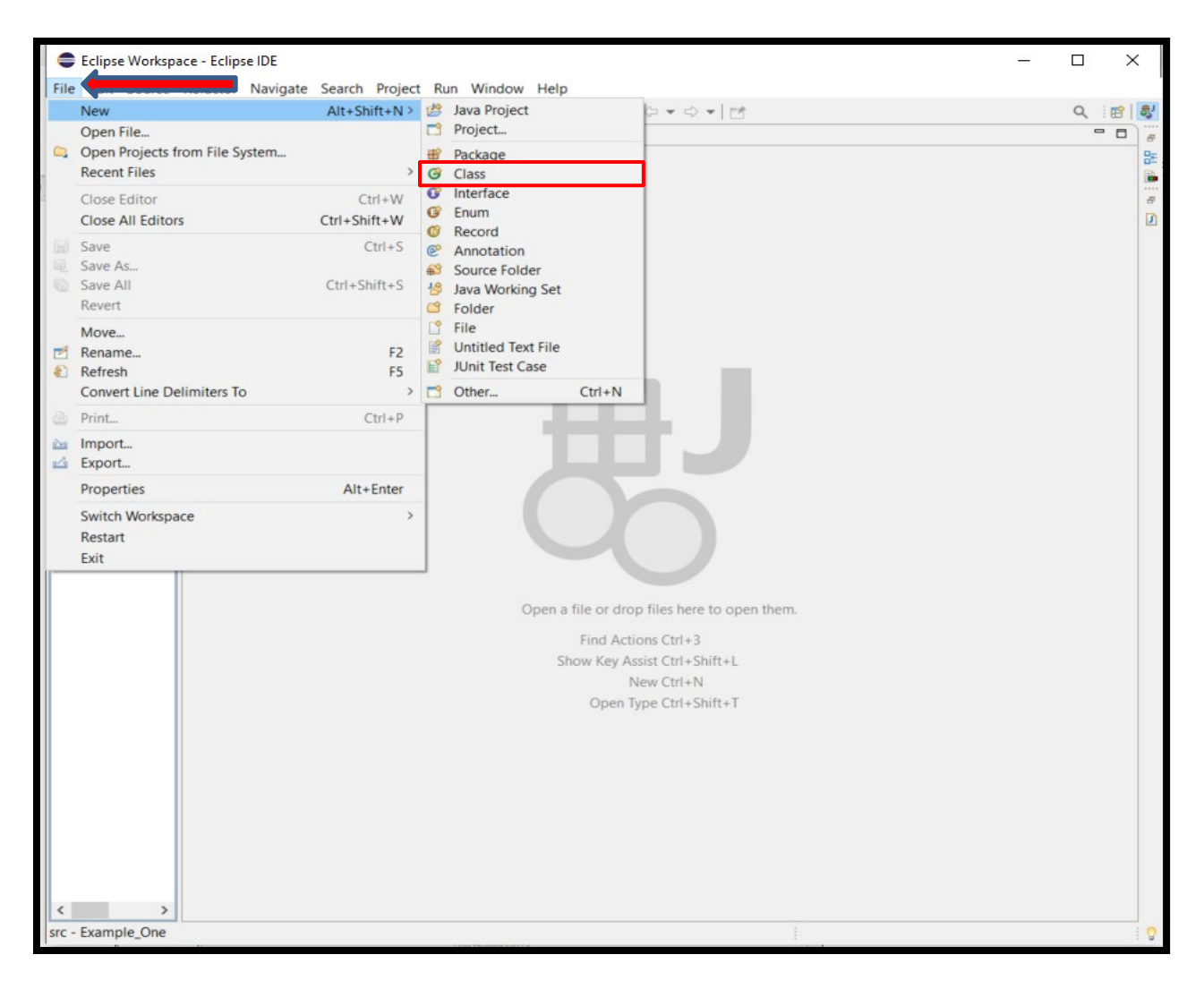

# **GERMANNA**<br>ACADEMIC CENTER<br>FOR EXCELLENCE

This is where you will write your code; the title of the Class will also be in Camel casing. Eclipse also provides the main method inside of each class file. Go to the checkboxes below and select the main method. Then click "Finish."

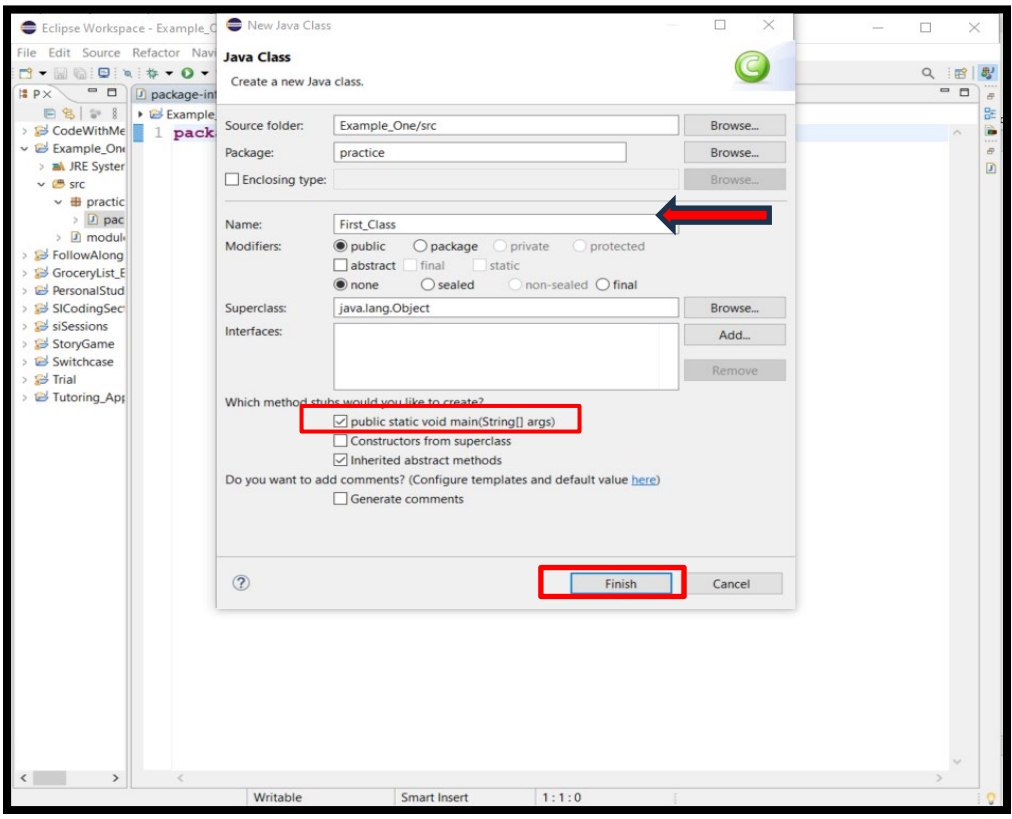

You can create as many classes as necessary. To do so, refer to the beginning of this section.

The Academic Center for Excellence offers individual tutoring services in person and online. For additional assistance in Java Programming, please contact us at 540-891-3017, or email us at ACE@germanna.edu.